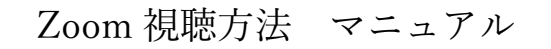

## パソコン(Windows・Mac)の場合

パソコンで zoom を利用する場合は、先にアカウント登録を済ませてからアプリをインストールします。

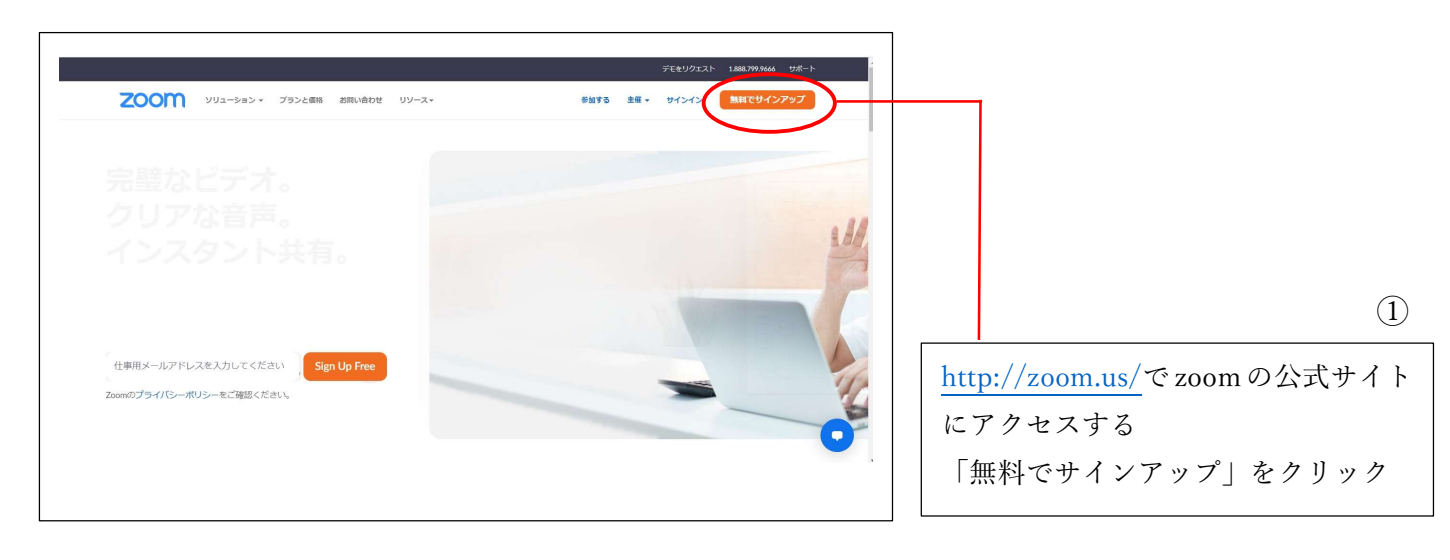

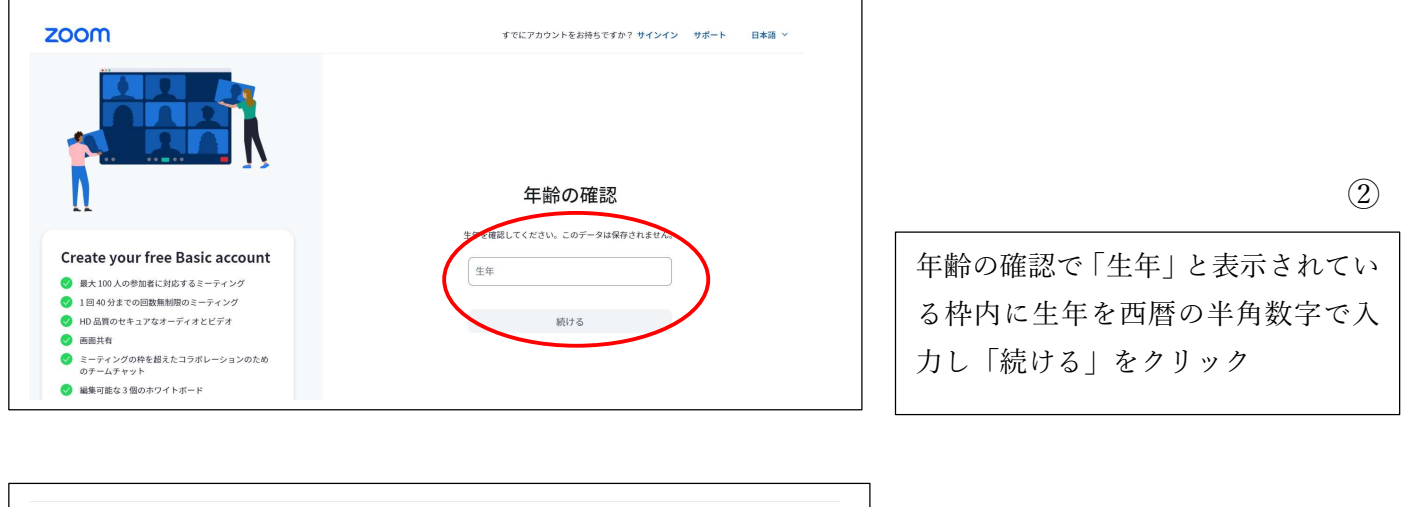

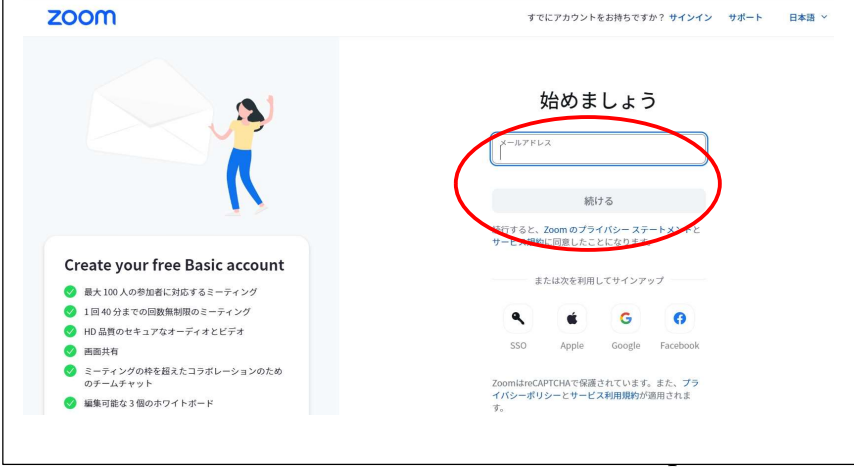

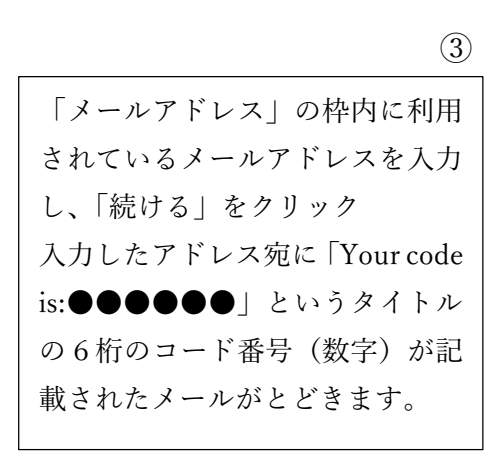

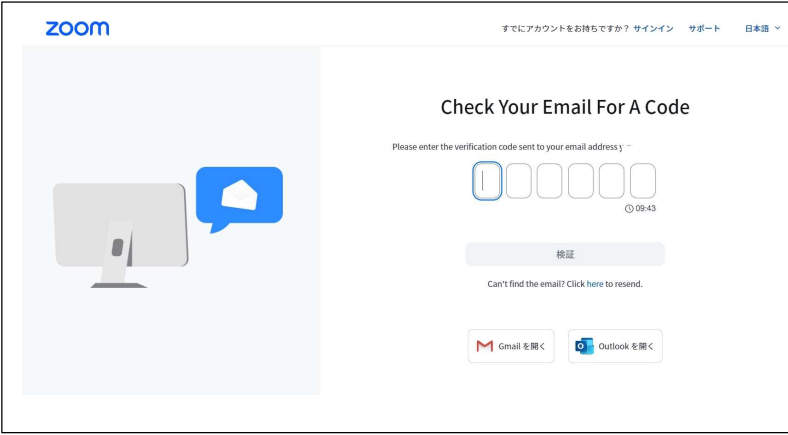

③で届いたメールに記載されている 6桁 のコ ード 番号 を「Check Your Email For A Code」の下の枠内に半角 数字で入力し、「検証」をクリック

④

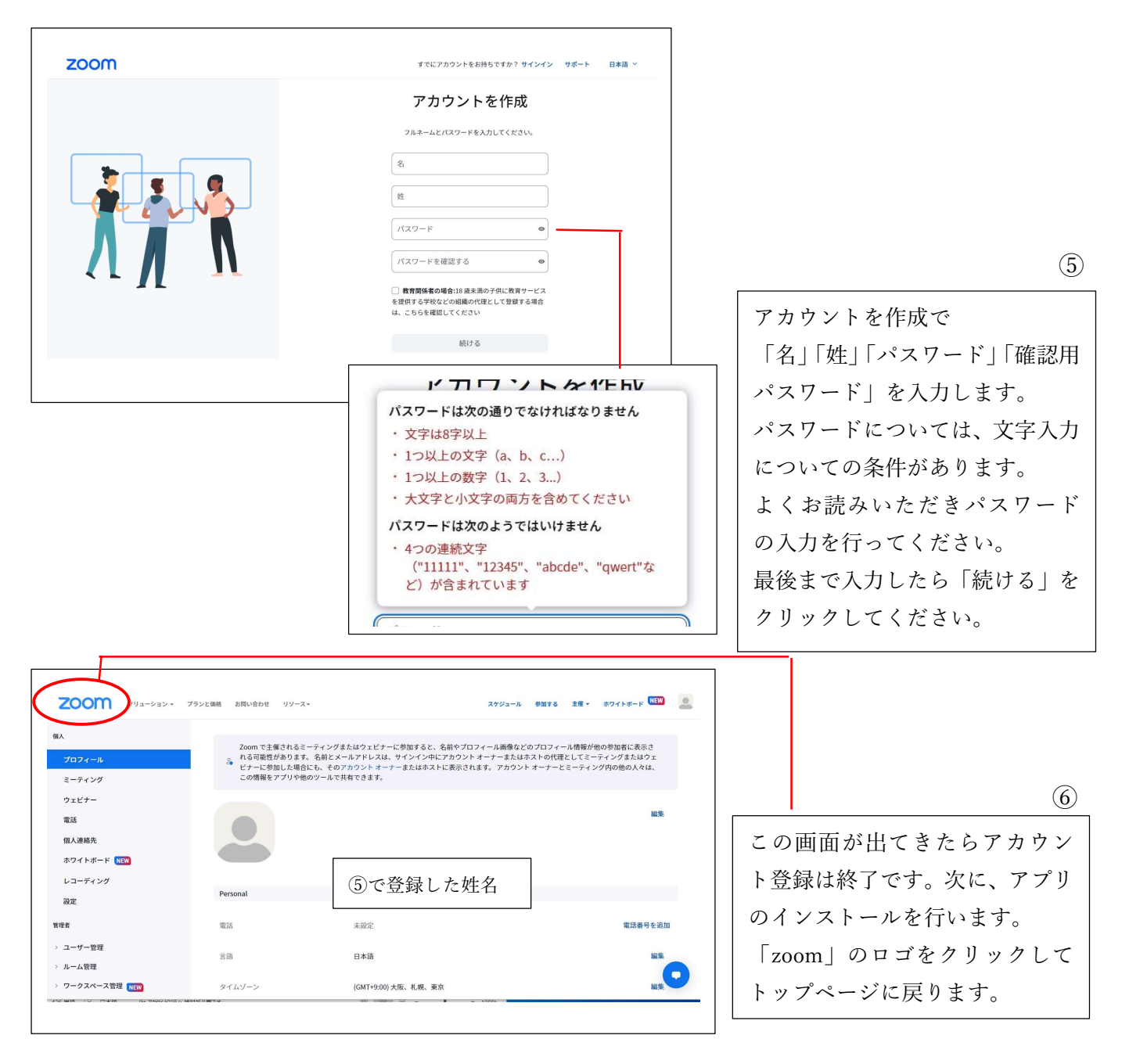

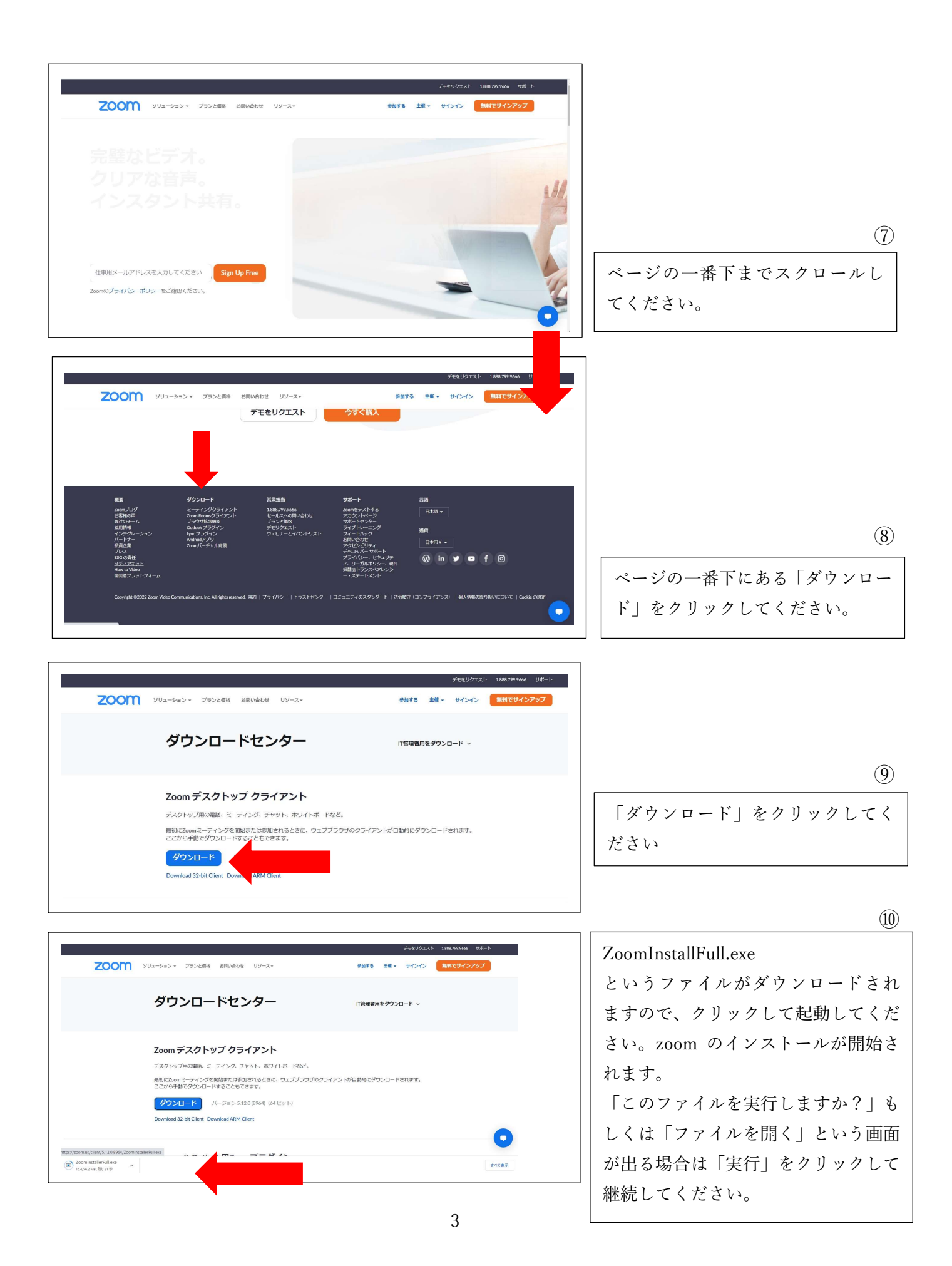

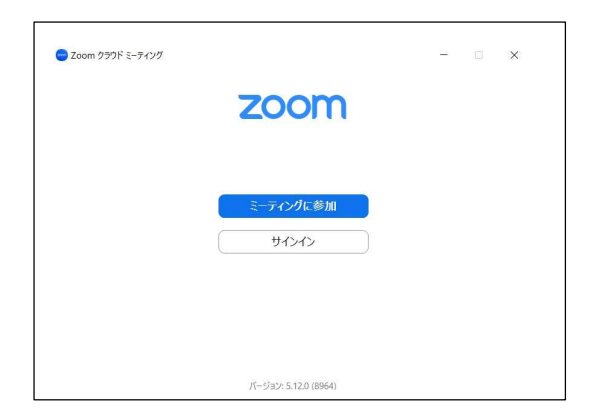

「インストールは正常に行われました」というメッセージ が出て、この画面が出てきたらインストール完了です。

⑪

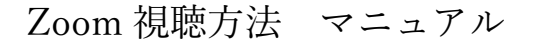

## スマホ・タブレット (iOS・Android) の場合

スマホ・タブレットで zoom を利用する場合は、先にアプリをインストールしてからアカウント登録を行 います。以下は iOS の画面となります。Android の場合は掲載の画面と違いがある場合があります。

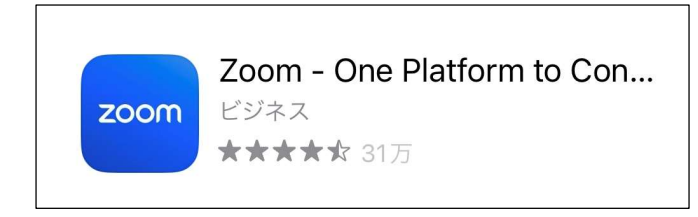

AppStore で zoom を検索(Android の場合は Play ストア)し、「Zoom-One Platform to Connect」をタップし、アプリのインストール を行います。

②

 $\mathcal{L}$ 

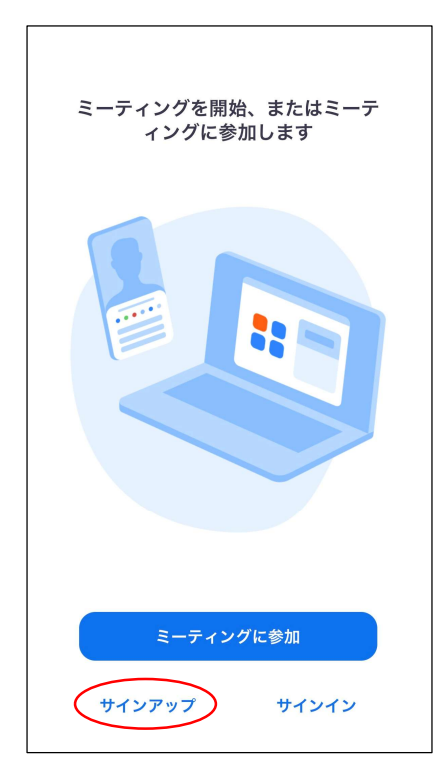

インストールが完了したら zoom アプリを起動します。左の画 面が出るので「サインアップ」をタップします。 (パソコンで既にアカウント登録を終えている場合は「サイン イン」をタップしてログインしてください。)

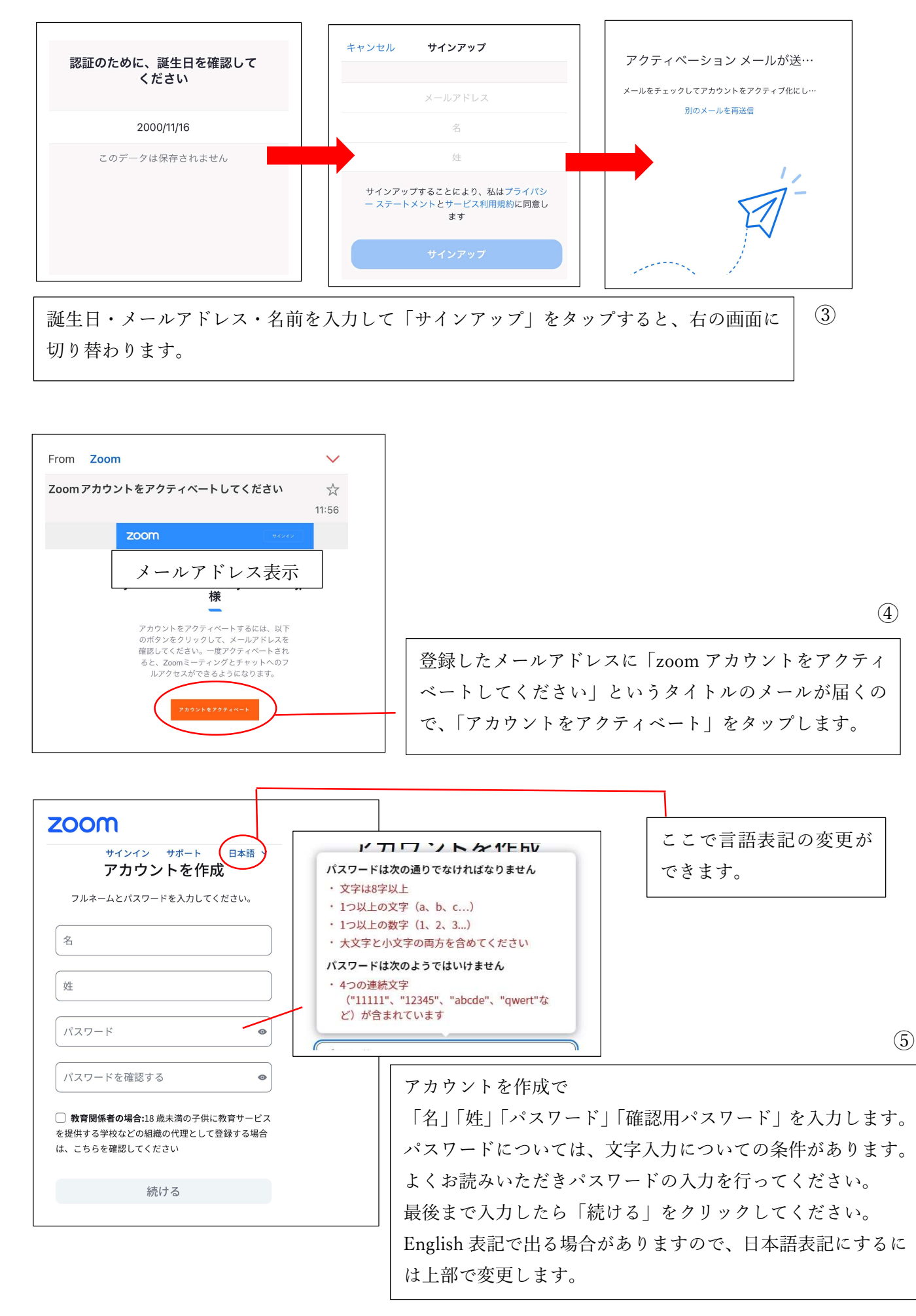

#### 6

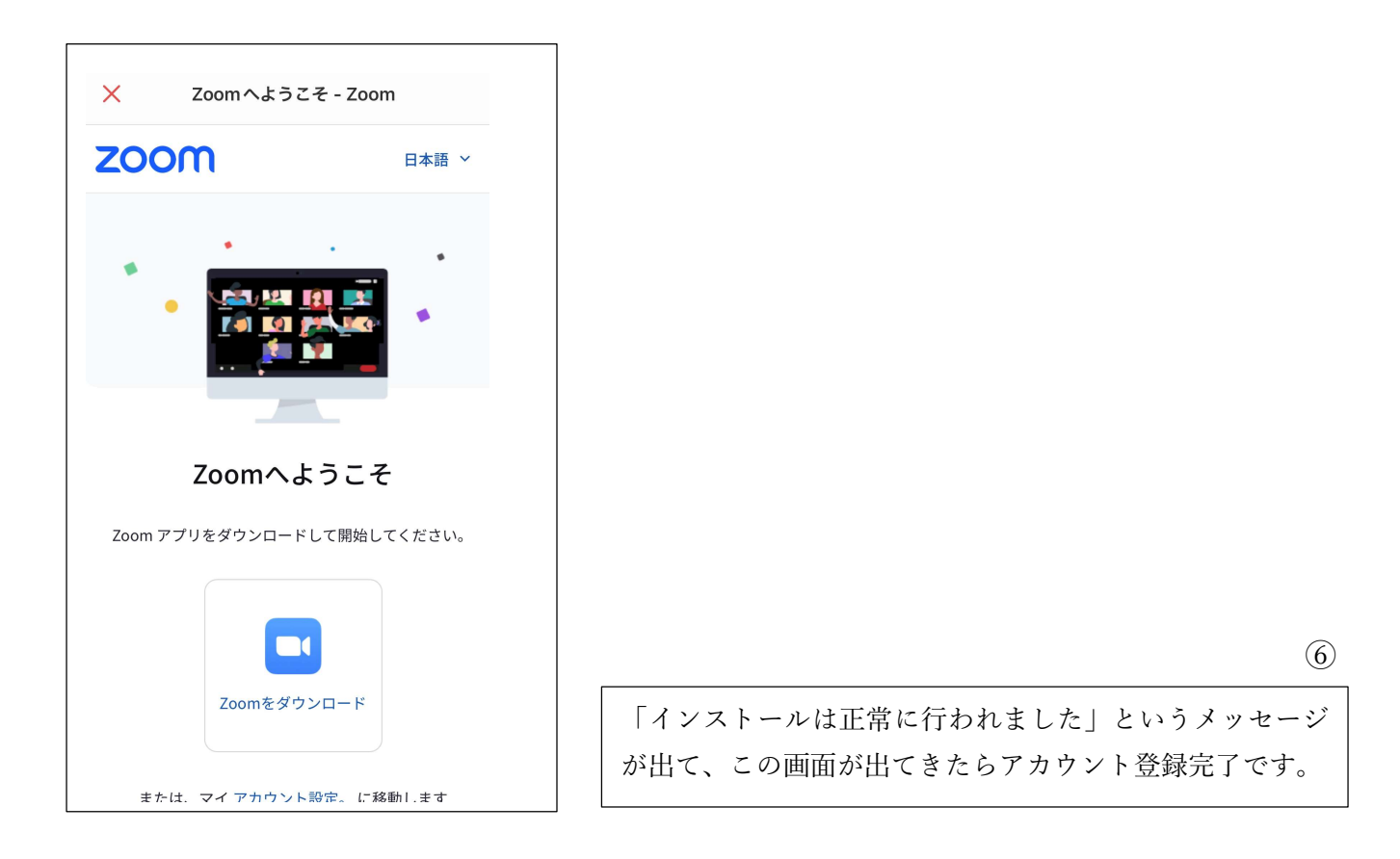

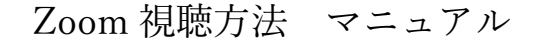

### 大宰府アカデミー・令和編 受講方法

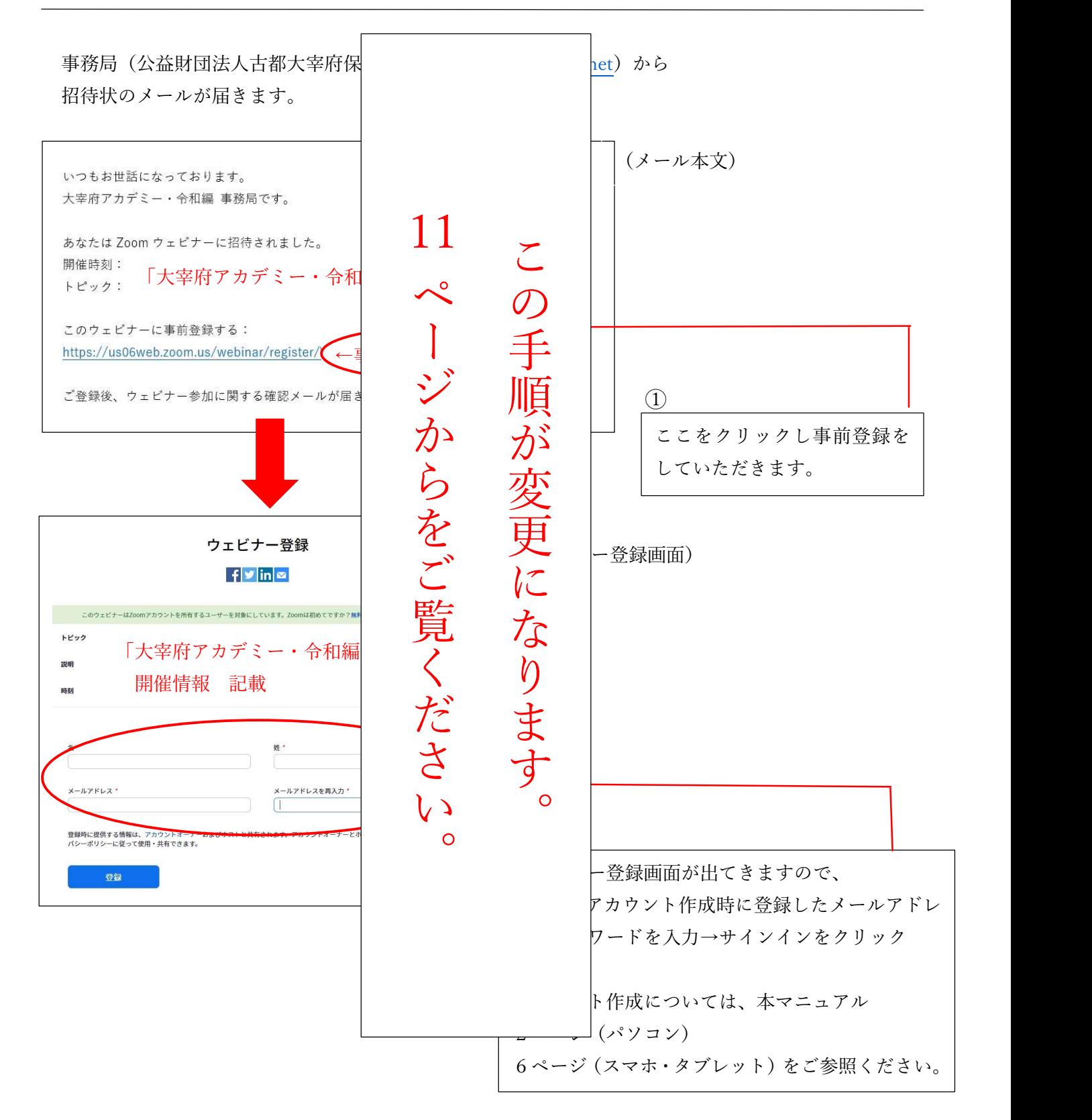

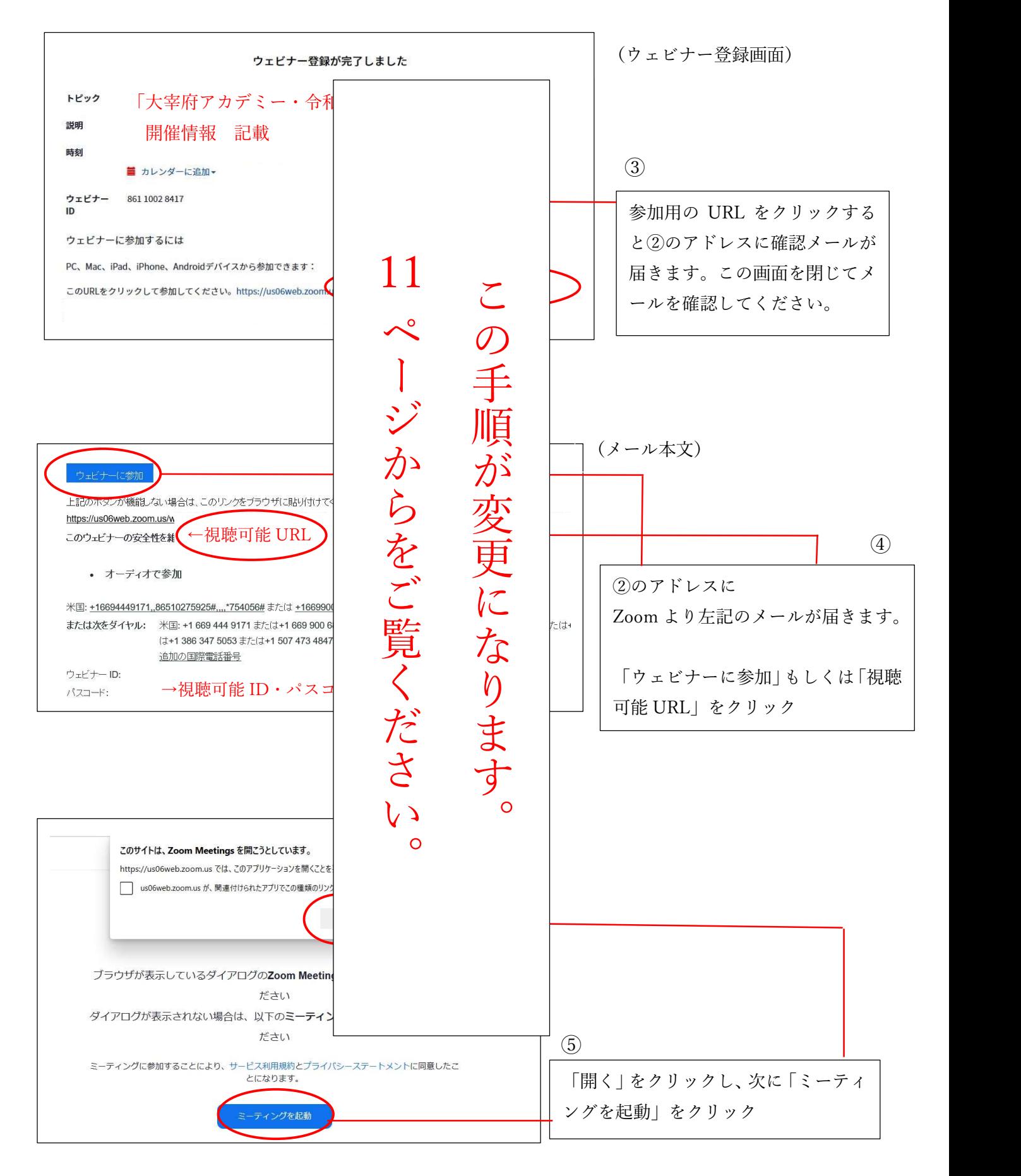

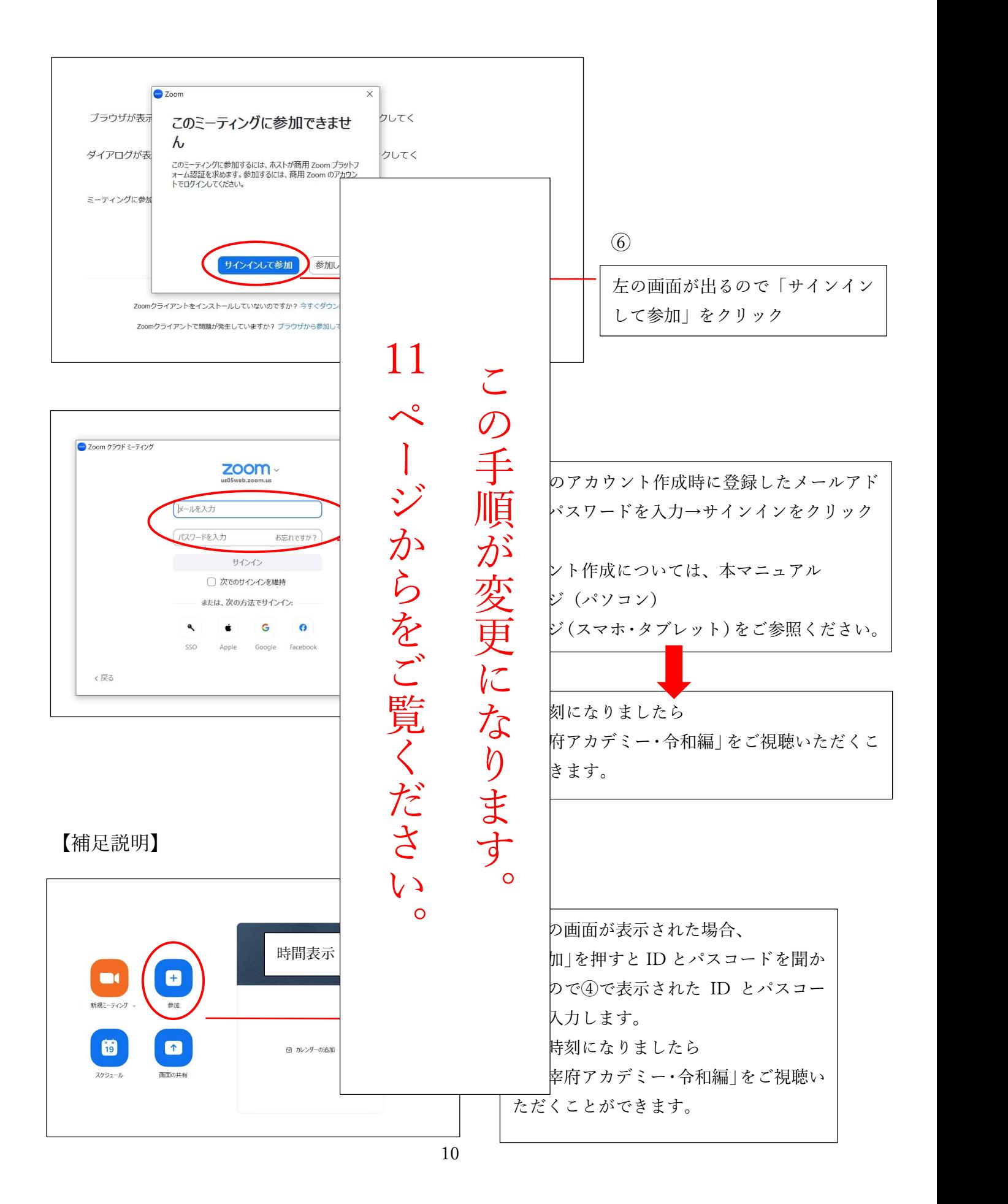

Zoom 視聴方法 マニュアル

オンライン講座の受講方法

事務局 (公益財団法人古都大宰府保存協会 info@kotodazaifu.net) から 「《招待状》大宰府アカデミー・令和編 第●講」というタイトルのメールが届きます。

「大宰府アカデミー・令和編」に参加できる URL とパスコードが記載されています。

【送付メール内容】

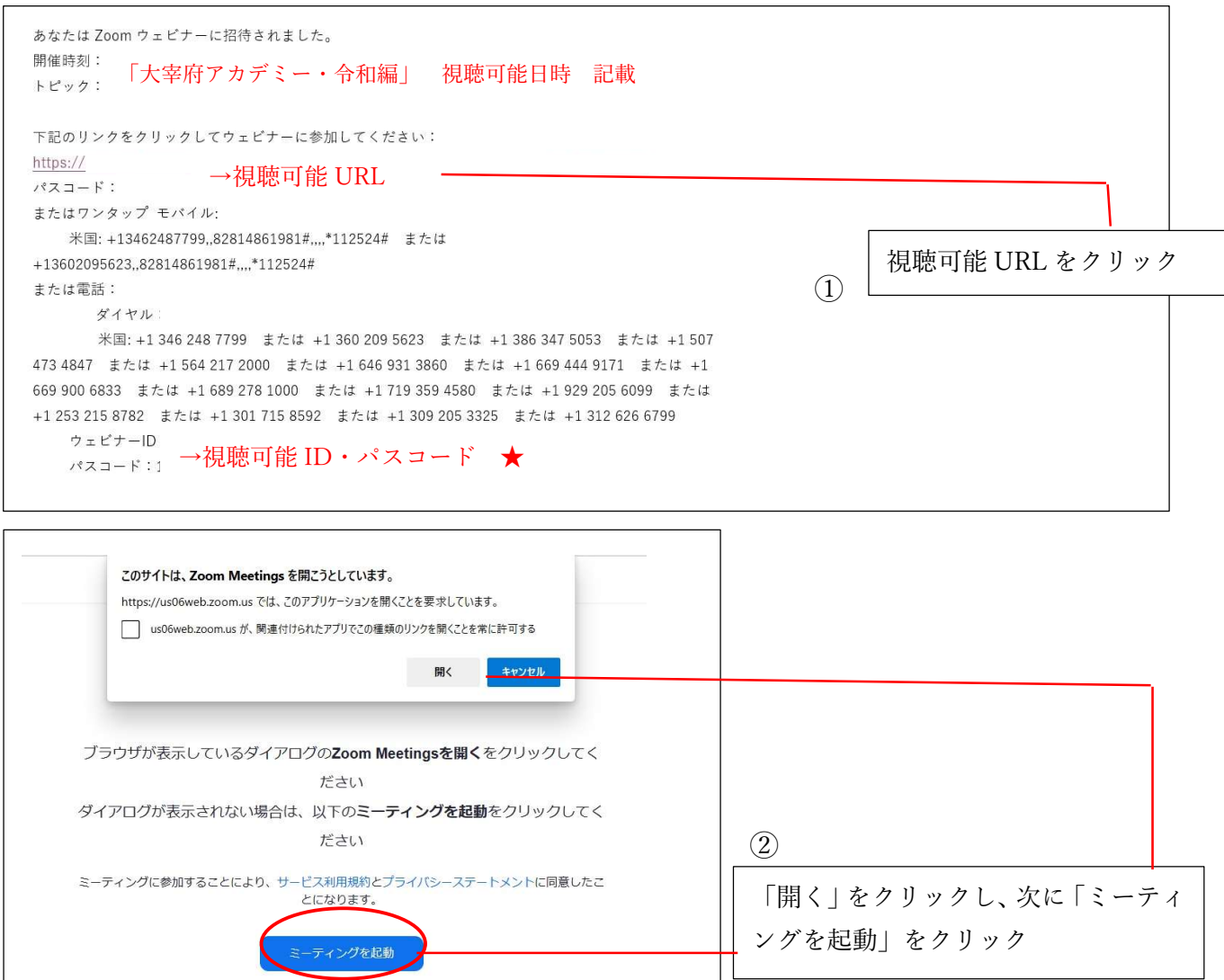

送付メール内容に記載されている ID・パスコード(★)を入力し、「大宰府アカデミー・令和編」を ご視聴ください。

# 【補足説明】

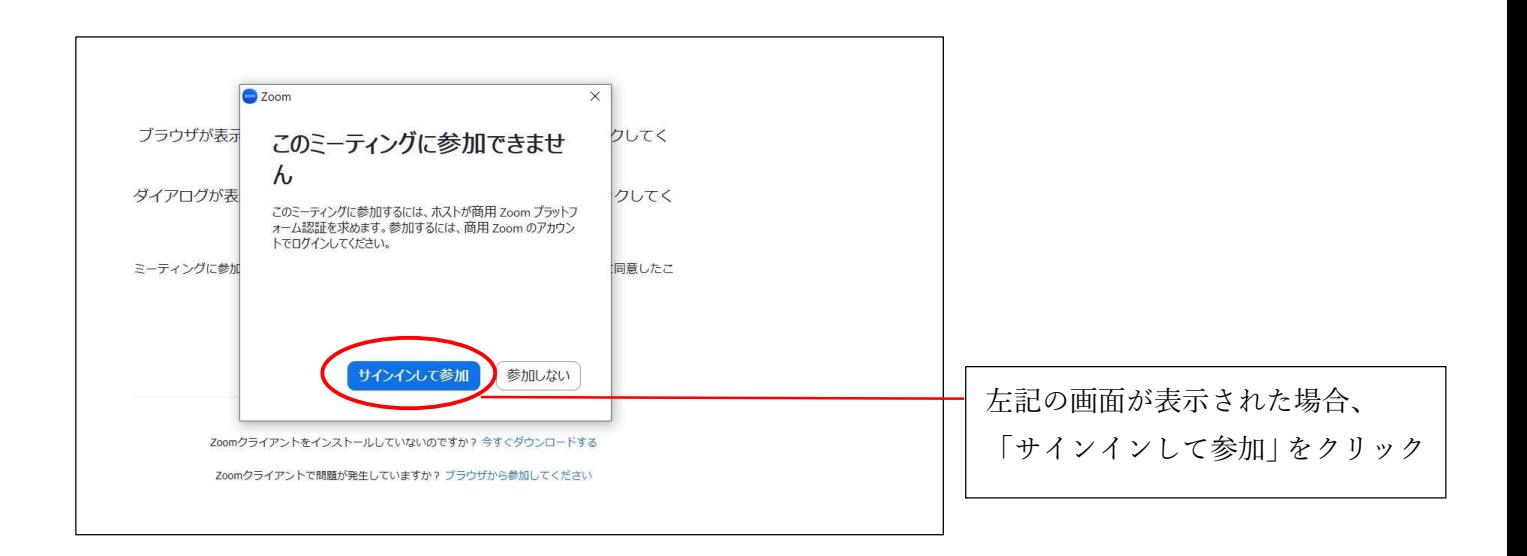

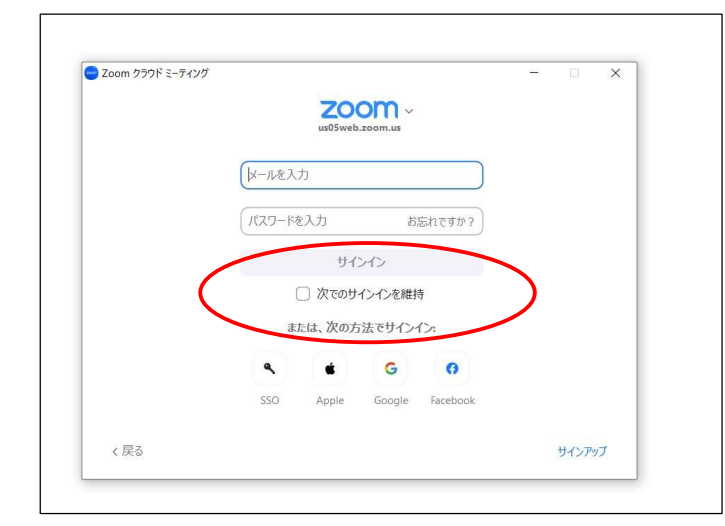

Zoom のアカウント作成時に登録したメールアド レスとパスワードを入力→サインインをクリック アカウント作成については、本マニュアル 2ページ(パソコン) 6ページ(スマホ・タブレット)をご参照ください。